Lecture 2: Data Management and Version Control, Git/GitHub

LING 1340/2340: Data Science for Linguists Na-Rae Han

## Objectives

- $\triangleright$  Tools:
	- Git and GitHub

- $\triangleright$  To-do #1
	- ◆ How was Git?

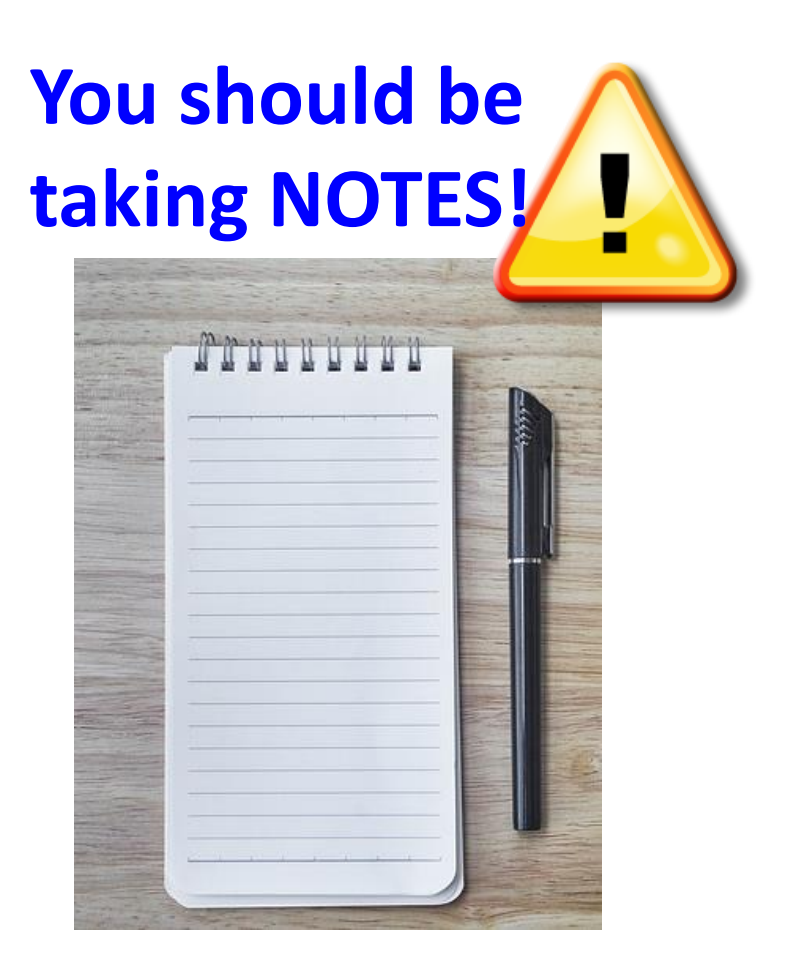

#### First thing to do every class

- 1. Open up a Terminal/Git Bash window ("shell" window).
- 2. Move into your Data\_Science directory.

cd Documents/Data Science

3. Make sure you are in the right directory.

pwd **EXARELE THE TRIPTION WORKING Directory"** 

4. Look at what's inside the directory.

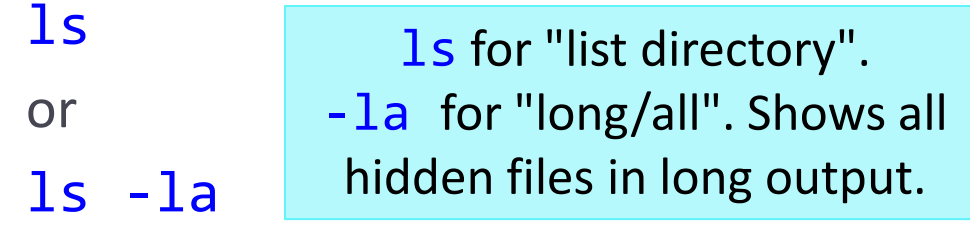

Hit TAB for autocompletion.

MINGW64:/c/Users/narae/Documents/Data Science

```
narae@X1Yoga MINGW64 ~
$ cd Documents/Data_Science/
```
narae@X1Yoga MINGW64 ~/Documents/Data\_Science pwd /c/Users/narae/Documents/Data\_Science narae@X1Yoga MINGW64 ~/Documents/Data\_Science  $\overline{\mathsf{ls}}$ Class-Exercise-Repo/ languages/ narae@X1Yoga MINGW64 ~/Documents/Data\_Science ls -la total 12 drwxr-xr-x 1 narae 197121 0 Jan 10 14:30 ./ drwxr-xr-x 1 narae 197121 O Jan 8 18:33 1/11/2023 1/11/2023 1/11/2023 1/11/2023 1/11/2023 1/11/2023 1/11/2023 1/11/2023 1/11/2023

# Your first local repository: getting started

Steps in Tutorial Part 1, [Creating a Repository](https://github.com/mcdonn/LSA2019-Reproducible-Research/blob/master/intro_to_git.md#creating-a-repository)

- 1. Create a directory called languages
- 2. Initiate it as a Git repository: git init
- 3. Create a new text file 'zulu.txt', add lines to it
- 4. Add files to staging area: git add zulu.txt
- 5. Commit the change: git commit -m "started zulu"
- 6. Edit the text file again
- 7. Add files to be committed: git add zulu.txt
- 8. Commit the change:

Check status

between steps:

git status

git commit -m "details on…"

Your first local repository: tracking, history

Steps in Tutorial Part 1: Tracking Changes, A Commit Workflow, and Exploring History.

 $\blacktriangleright$  To view entire version history:

git log

 $\triangleright$  To view changes:

git diff

- git diff HEAD~1 *file.txt*
- git diff --staged
- $\triangleright$  To view what changed in a particular version:

git show HEAD~1

If thrown into pagination, use SPACE to page down, q to quit.

 $\triangleright$  To scrap new changes since the last commit:

git checkout HEAD *file.txt*

- To restore an earlier version:
	- git checkout *VERSION file.txt*
	- $\blacktriangleright$  commit to make this the new HEAD

HEAD: the last committed version HEAD~1: one before that

### To-do #1: Your first local repository

Your directory languages/ was set up with a **Git repository**.

#### ▶ languages/ is now:

- **\* tracked by Git**
- all changes will be documented
- able to revert back to earlier version, if needs be
- $\triangleright$  But is this all?
	- How about backup? collaboration? social?

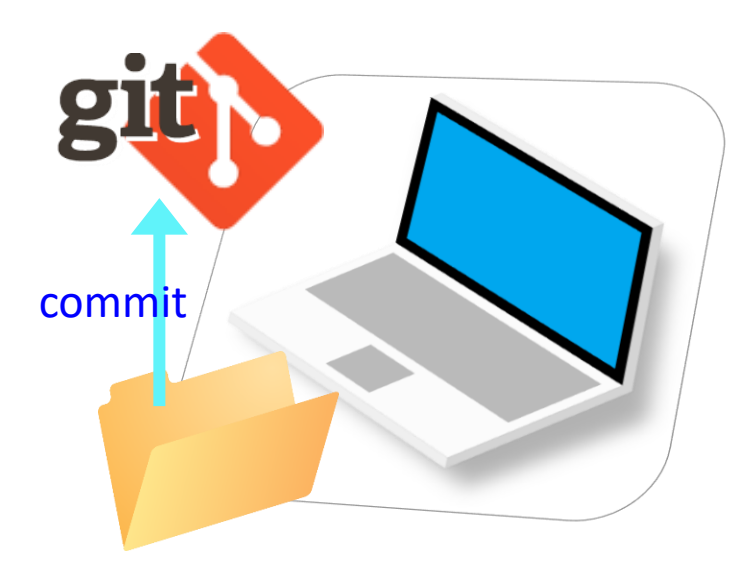

### GitHub: a *remote* repository

This is where **GitHub** comes in.

- GitHub is a **repository hosting service**.
	- $\leftarrow$  A website where you can keep a copy of your Git repository.
	- $R$ EMOTE repository on GitHub, LOCAL repository on your laptop.
	- $\leftarrow$  Great way to backup, and also showcase your work

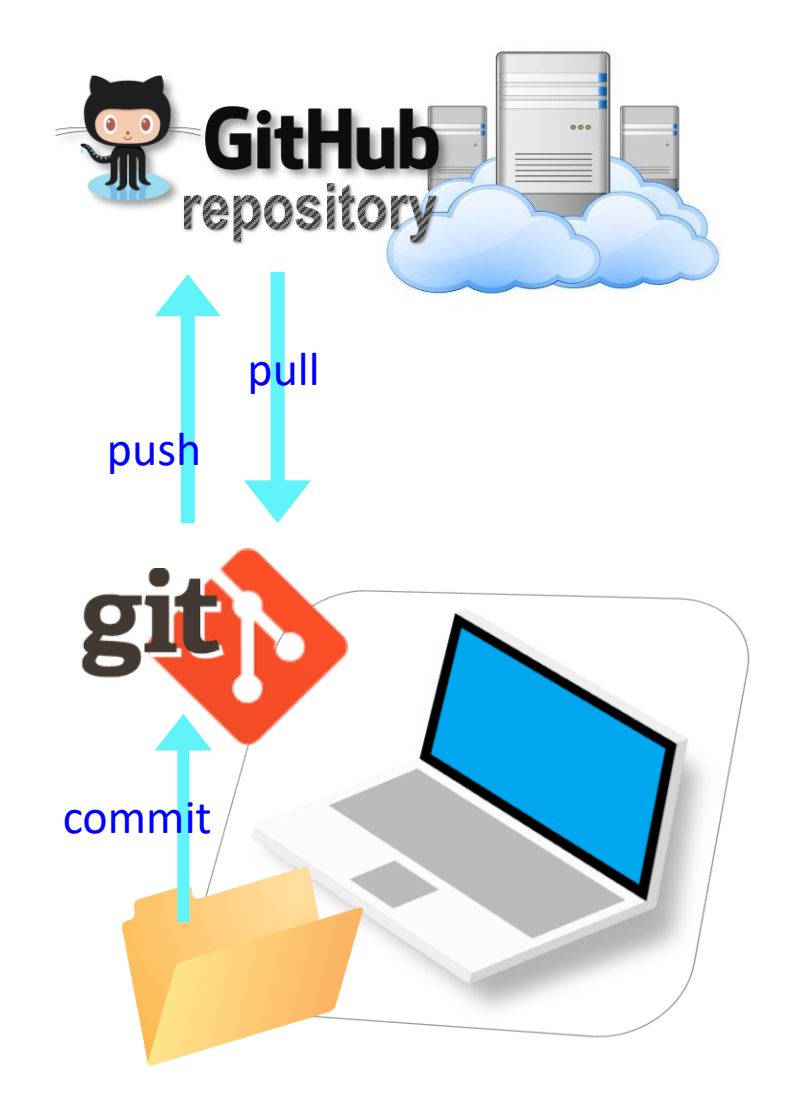

# Setting up GitHub

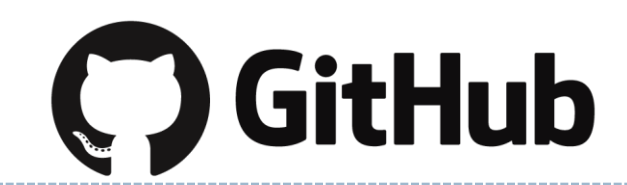

- ▶ Create a GitHub account at <https://github.com/>
	- Use your **Pitt email address.**
	- If you already have an account with a different email, add your Pitt email to your account.
	- GitHub sends you a verification email. Confirm.
		- The verification email might go to the SPAM folder. You MUST resolve and verify!
- ▶ You get your own profile page. This is mine:
	- <https://github.com/naraehan>
	- Check your URL!
	- I also have a secondary "student" account:<https://github.com/narae-student>

### Setting up a remote ("GitHub") repo

▶ There are TWO main methods of setting up a remote GitHub repo.

**Scenario 1**: Your laptop already has an **existing LOCAL Git repo**. You configure it to link it up to a new, empty repo on GitHub, then push up the content.

- We can set up our languages repo with a GitHub repo this way.
- My LSA tutorial Part 2 [Linking Git with GitHub](https://github.com/mcdonn/LSA2019-Reproducible-Research/blob/master/linking_git_and_github.md) goes this route.

**Scenario 2**: Start from remote. Create a **new repository on GitHub**, and then **clone it onto your laptop** as a brand-new local repository.

← Let's try this!

# Your first GitHub repo

- On GitHub, create a new repository called "practice-repo".
	- Provide a short description.
	- $\bullet$  Keep it public.
	- Initialize it with a README.

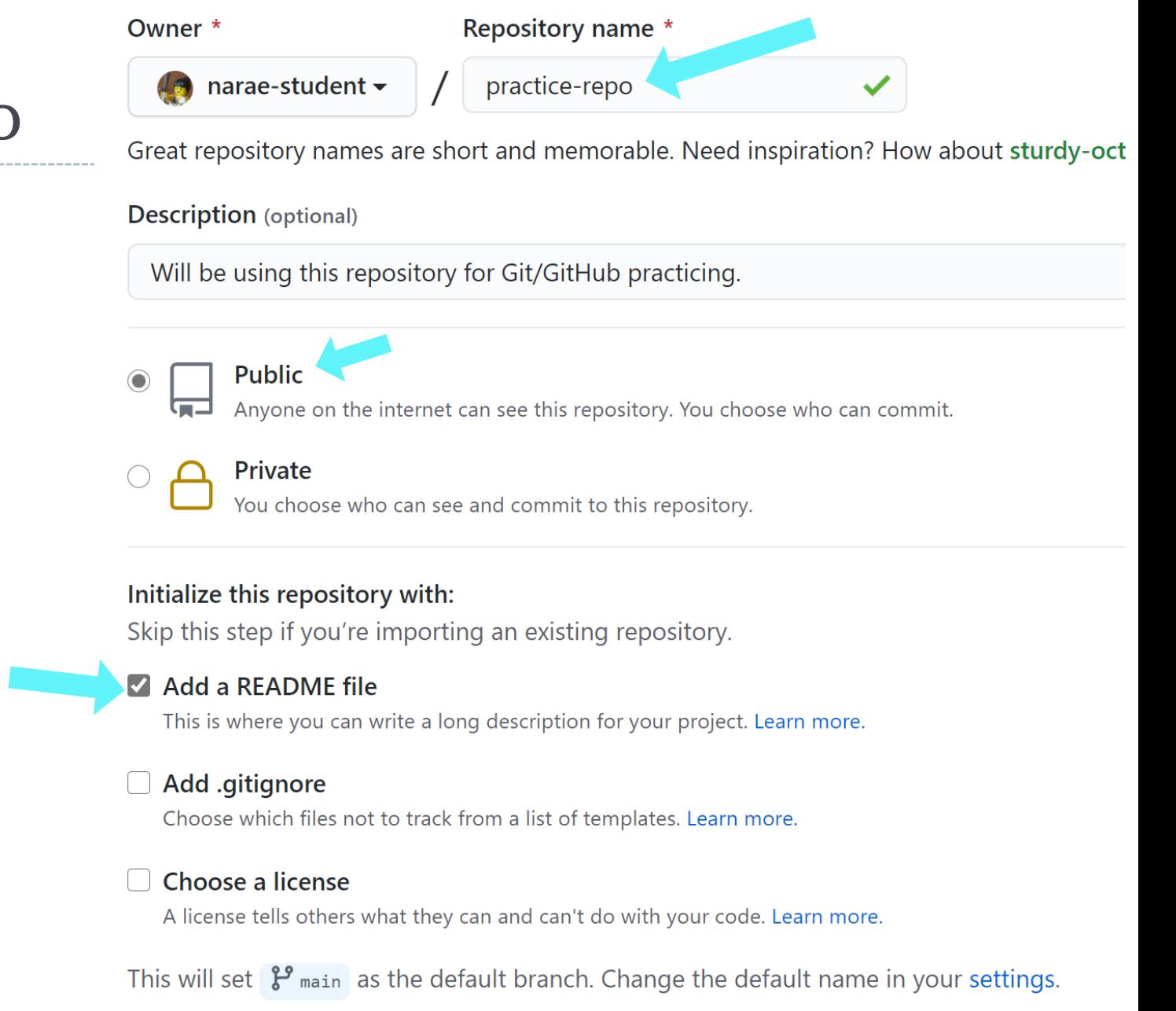

#### 1/11/2023 **Create repository**

# Cloning first GitHub repo

GitHub shows a URL to use in cloning. Copy to clipboard.

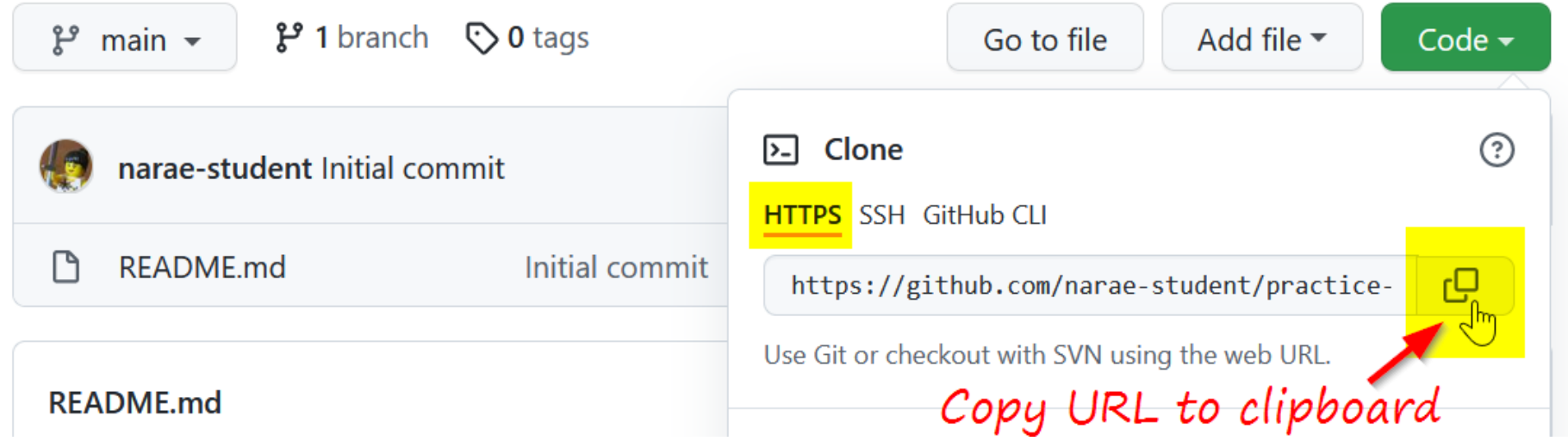

In Terminal/Git Bash, move into your Data Science/ directory (use cd command,) then execute (paste copied URL):

git clone https://github.com/*yourid*/practice-repo.git  $\leq$  A "Sign in" window will pop up. Choose "Sign in with your browser" and continue.

practice-repo directory is cloned as a **local** repository.

Sign in with your browser

### Local repository  $\leftrightarrow$  remote repository

#### After committing, you now need to *push* to remote repo.

git log

- 1. Create a new text file 'notes.txt'
- 2. Add files to be committed: git add notes.txt
- 3. Commit:

git commit -m "first commit"

- **4. Push change to GitHub: git push**
- 5. Edit the text file
- 6. Add files to be committed:

git add notes.txt

7. Commit:

git commit -m "changed x, y, z"

**8. Push change to GitHub: git push**

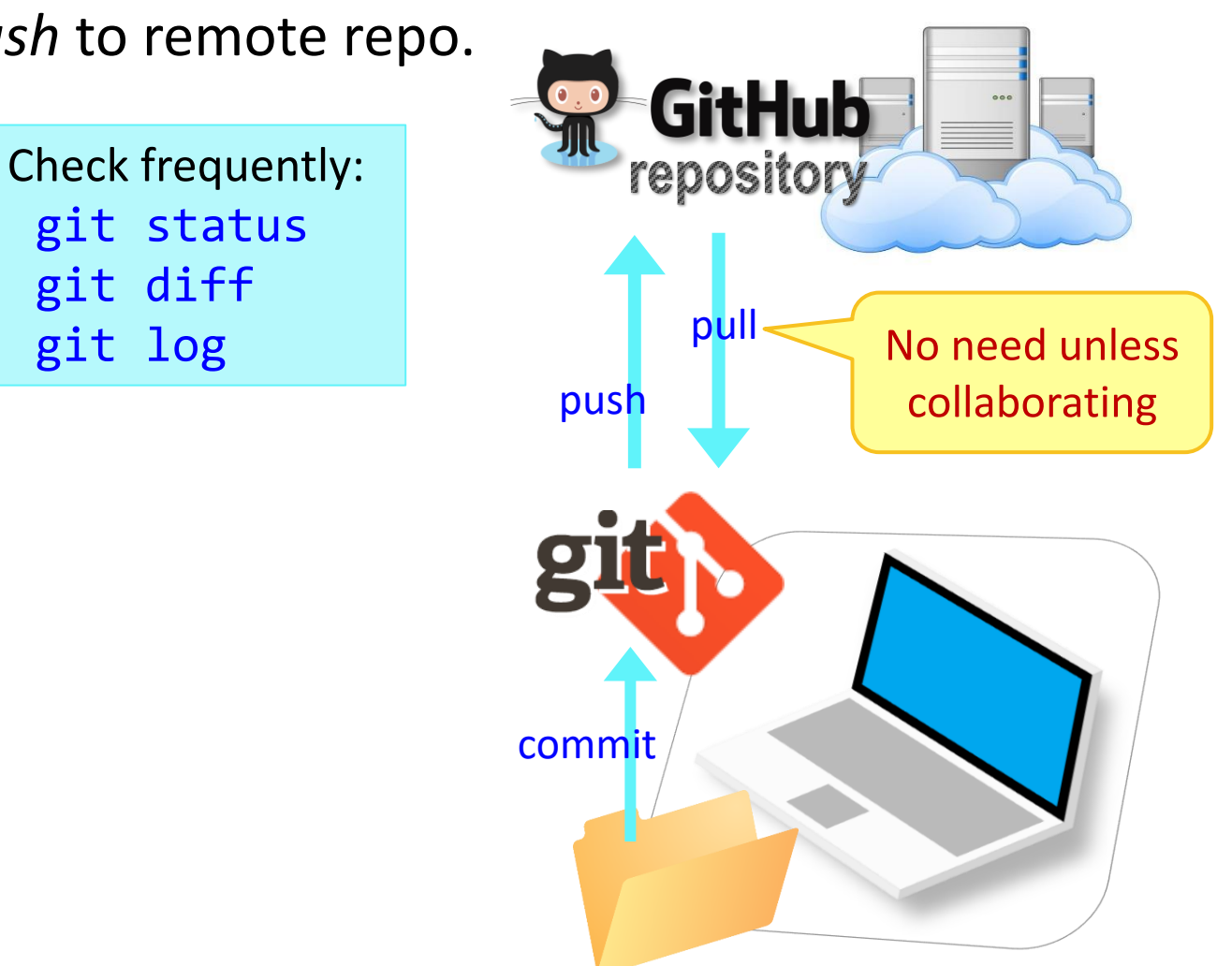

# Try it out: Your first git/GitHub repo

- ▶ Create "Practice-Repo" on GitHub
- ▶ Clone it to your laptop
- ▶ Make changes to your local repo
- ▶ Local Git operations: git status, git add, git commit
- ▶ Remote (= GitHub) operations: git push

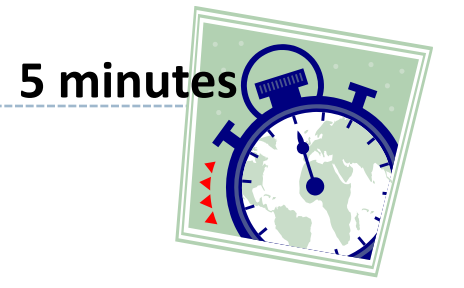

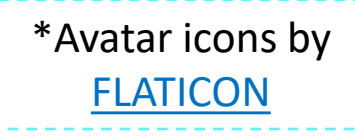

# GitHub: a *social*, remote repository

- ▶ GitHub also works as a central remote repository among a group of **collaborators** working on a shared project.
	- Everyone works on their own *local* copy of the repository, making changes.
	- Git is able to keep track and merge changes submitted by everyone.

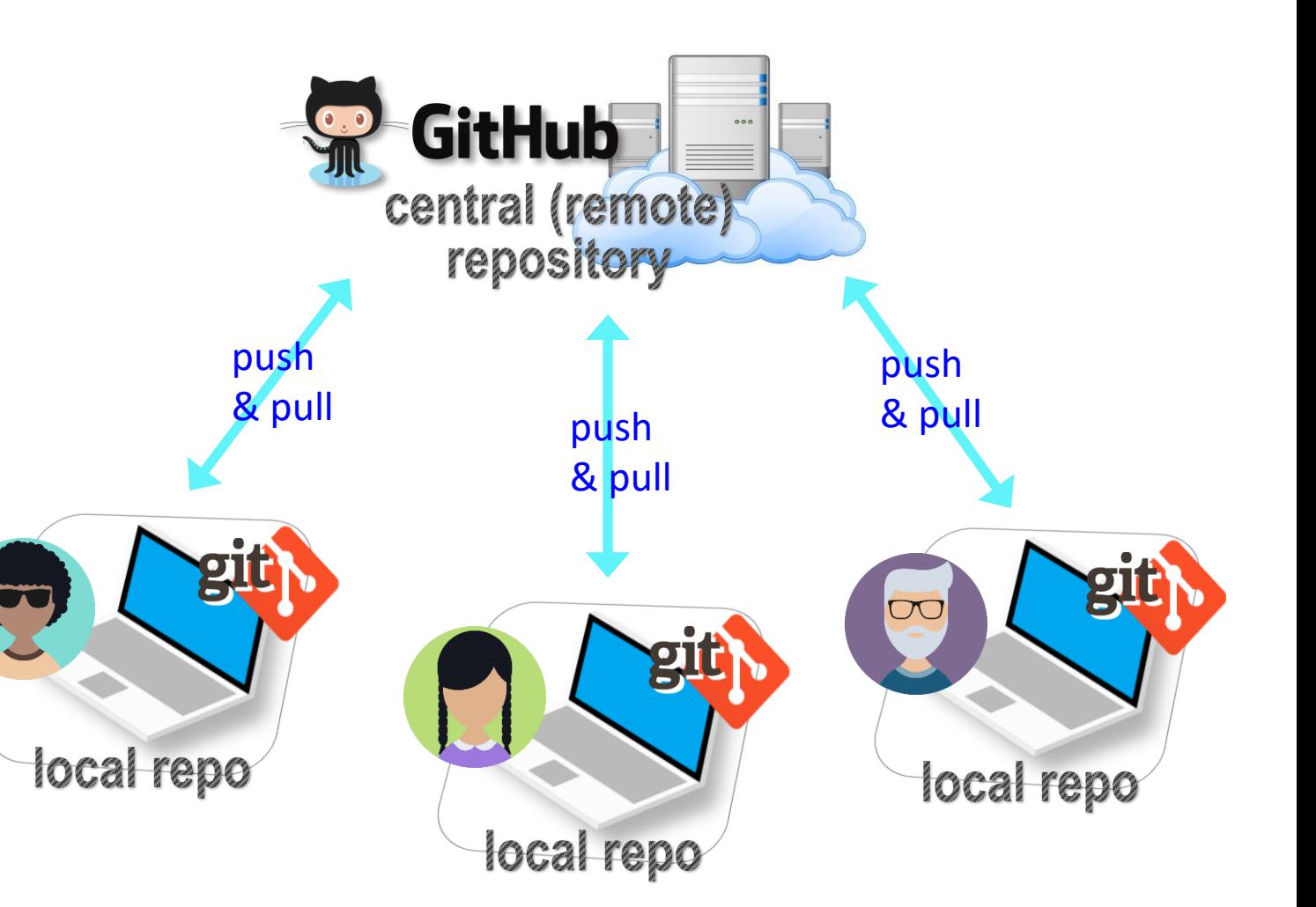

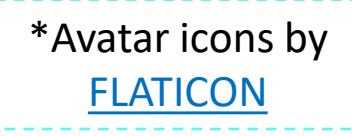

# GitHub: a *social*, remote repository

- ▶ GitHub also works as a central remote repository among a group of **collaborators** working on a shared project.
	- Everyone works on their own *local* copy of the repository, making changes.
	- Git is able to keep track and merge changes submitted by everyone.
	- Everyone is an **equal collaborator** with push (=write) access.

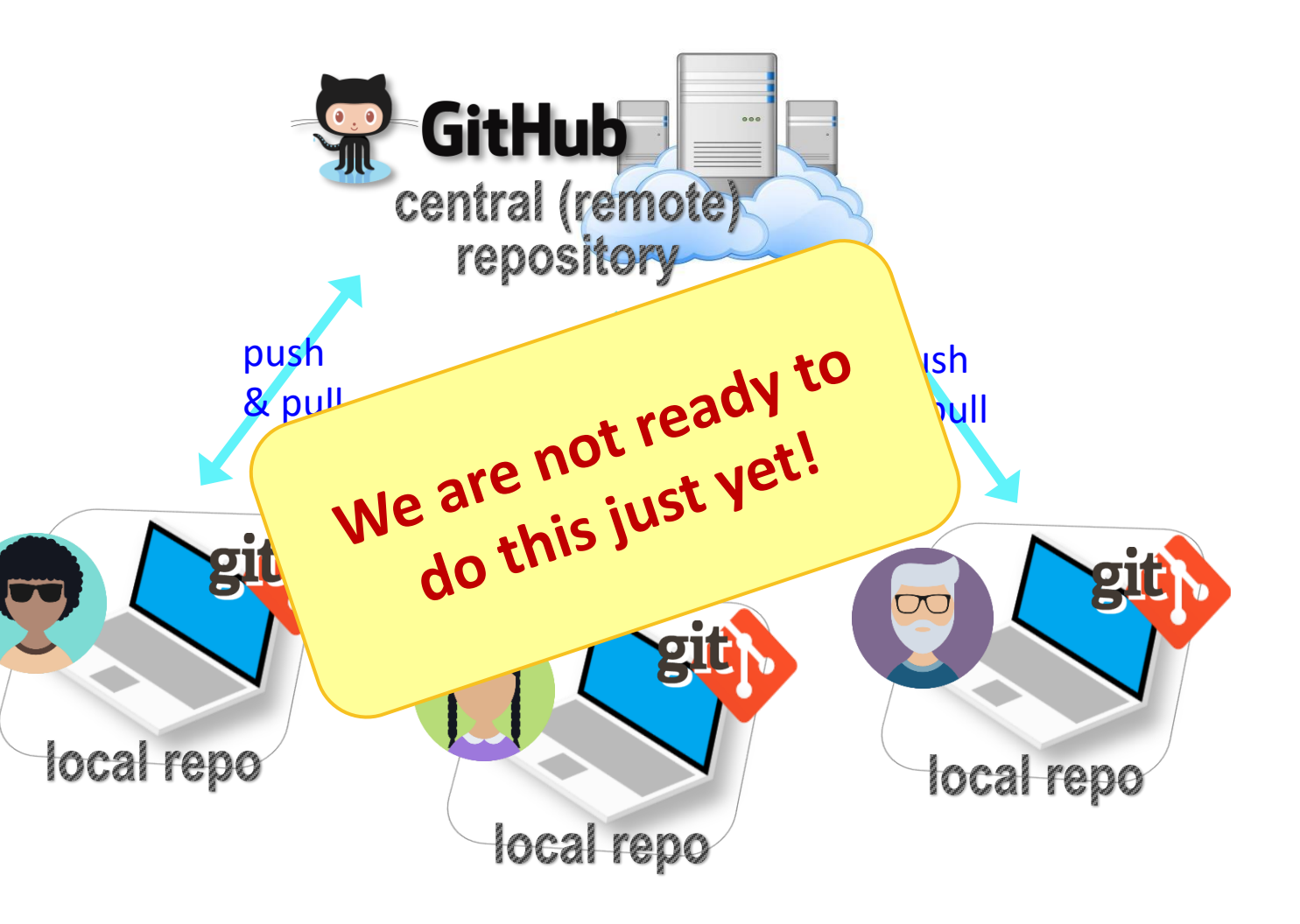

# Introducing... GitHub Class Organization

#### <https://github.com/Data-Science-for-Linguists-2023>

Search or jump to...

**Pulls Issues Codespaces Marketplace Explore** 

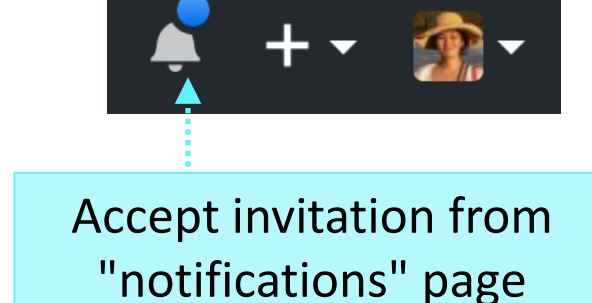

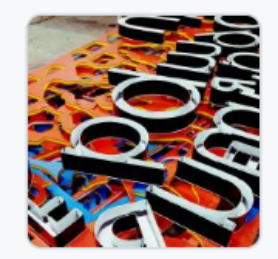

#### Data Science for Linguists (Spring 2023)

This is where we publicly share our term projects for LING1340/2340 Data Science for Ling University of Pittsburgh.

 $\odot$  United States of America  $\odot$  https://naraehan.github.io/Data-Scien...

 $\Box$  Repositories 1  $\mathbb{H}$  Projects **A<sub>3</sub>** Teams A People 2 m Overview  $\circled{a}$  Packages

#### $\triangleright$  So we can:

- have everyone in one spot.
- have all class materials in one spot.
- have everyone's term project in one spot.
- share *private* repos as a group.

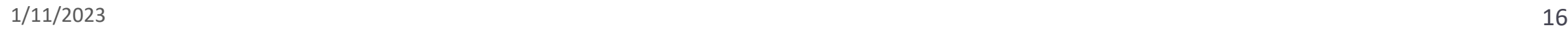

#### Click "People", and make your membership public $\bigcap$  Private  $\blacktriangleright$ Organization visibility ✓ **Public** Your membership is visible to everyone and is displayed on your public profile. **Private** Your membership is only visible to other members of this organization.

 $\mathbb{P}$  main  $\sim$ 

C △

Search or jump to...

### But first, forking

- When you **start with someone else's project**.
	- You are *not* a collaborator in their repo. (No push access)
- <https://help.github.com/articles/fork-a-repo/>

Pull requests Issues Codespaces

△ github.com/Data-Science-for-Linguists-2023/Class-Exercise-Repo

A Data-Science-for-Linguists-2023 / Class-Exercise-Repo Private

<> Code ⊙ Issues 11 Pull requests ⊙ Actions E Projects ① Security

 $\mathbb{P}$  1 branch  $\heartsuit$  0 tags

- You **fork** the original repo into your own GitHub account, creating your own "fork".
- ▶ You make changes in your own fork. The original repo is not affected!

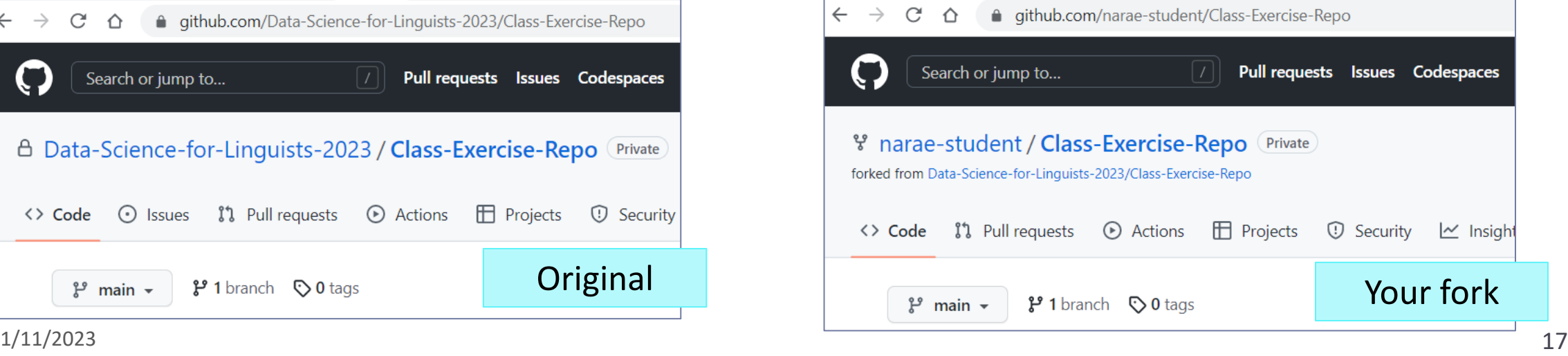

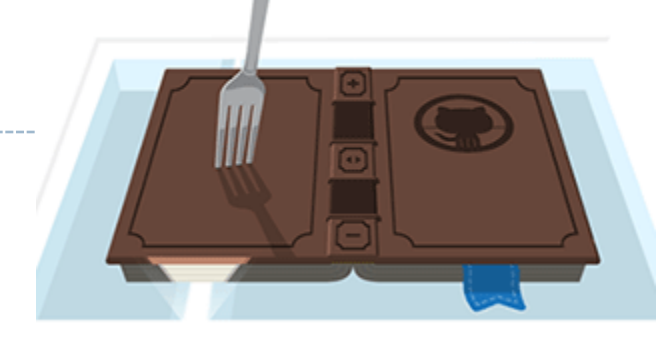

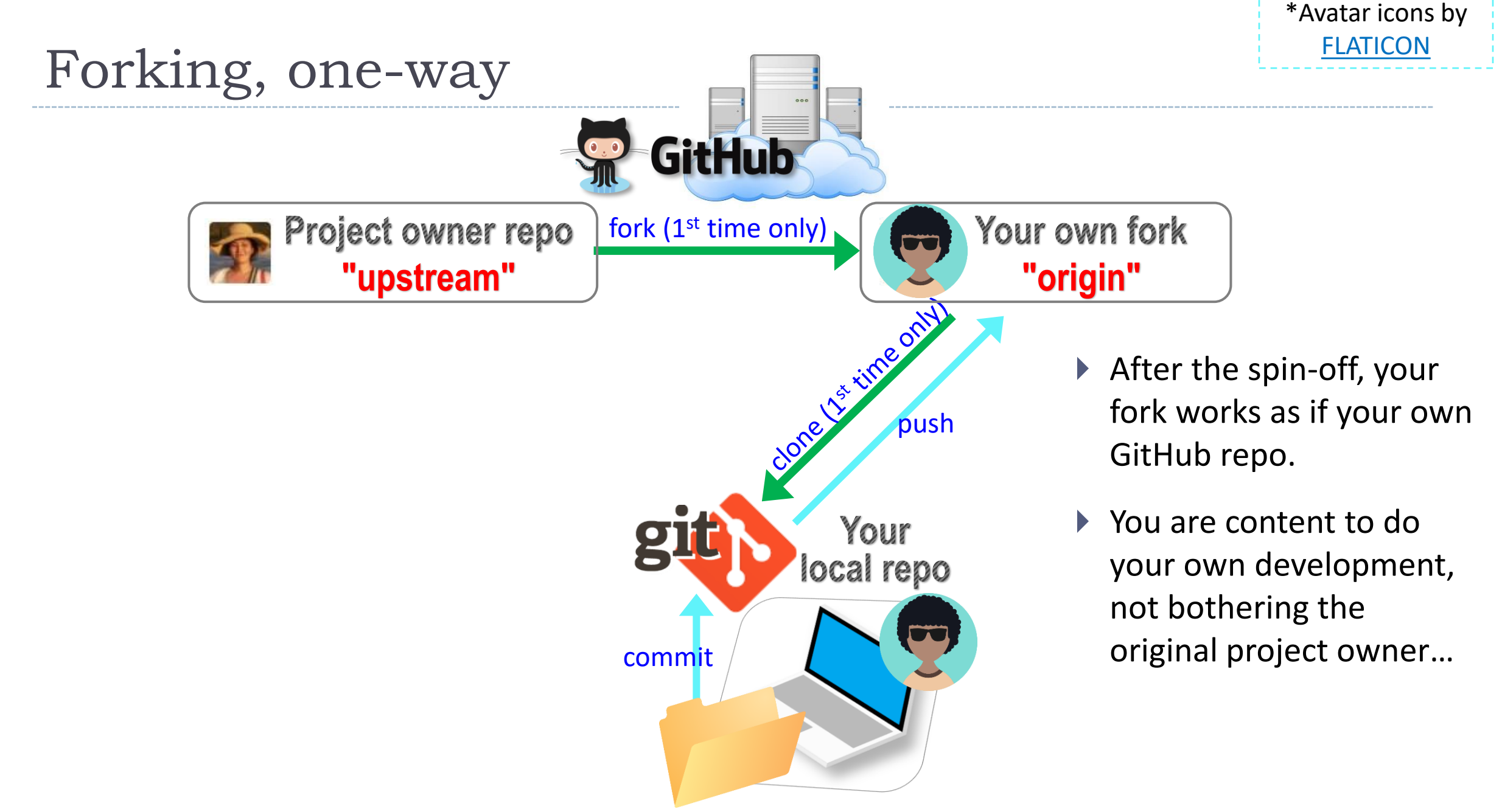

# Your first fork

#### On **GitHub**:

1. Go to class GitHub org.

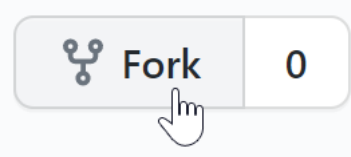

2. Fork "Class-Exercise-Repo". You will now have the exact same content in your own GitHub account.

#### ▶ On your **laptop**:

- 1. Move into your Data\_Science/ directory. Clone your fork there via git clone URL.
- 2. In the activity1/ folder, make a new file test yourname.txt and then add whatever new line you want. Make sure "yourname" is your actual name!
- 3. Do Git operations: add, commit, and then push to your fork.

#### ▶ Back on **GitHub**:

Confirm your GitHub fork now has your file. If you are familiar with GitHub,

you might be itching to press "pull request". Don't! We learn about it on Friday.

# Wrapping up

- ▶ To-do #2 out: explore two linguistic datasets.
- ▶ Homework #1 is out (due next Wed): process a linguistic dataset of your choice in Python, using Jupyter Notebook
	- Don't be too ambitious! This HW is about taking stock of what you already know and where to go from there. And also new tools.

#### ▶ Office hours

- This week's hours are posted on Canvas, MS Teams
- Need help with Git and GitHub set up? Come to our office hours
- I will be sending out DataCamp invitation  $\rightarrow$

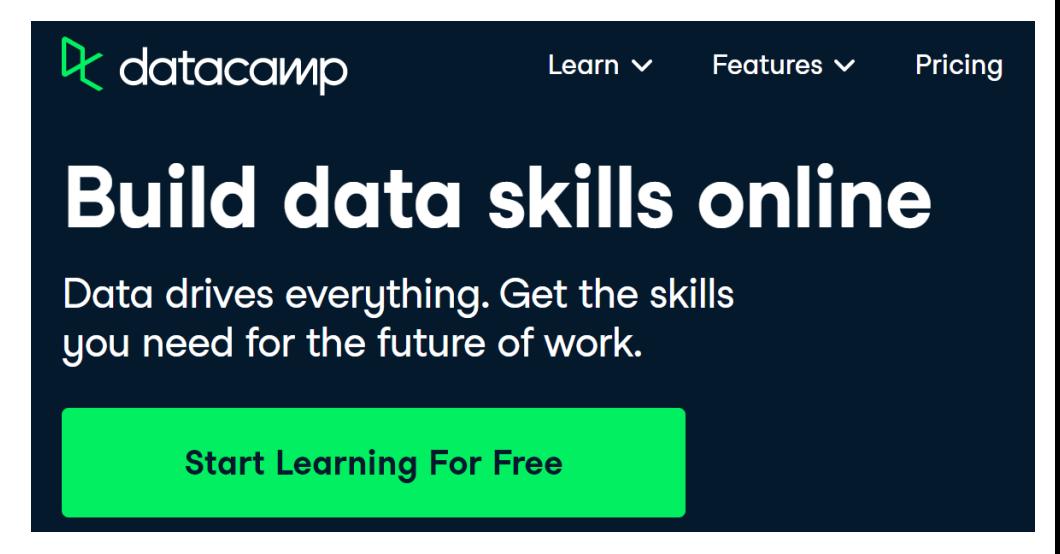